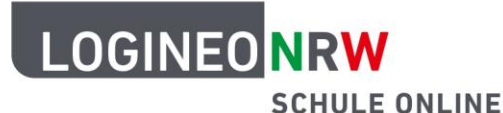

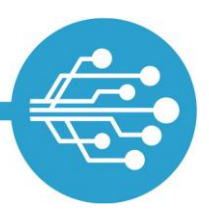

**Schule Online – Lernen in der Digitalen Welt**

## **Anleitung für Lehramtsanwärterinnen und Lehramtsanwärter: Passwort zurücksetzen Funktion in LOGINEO NRW einrichten und nutzen**

In Ihrer ZfsL-Instanz haben Sie die Möglichkeit als Lehramtsanwärterin oder Lehramtsanwärter (LAA) die Funktion Passwort zurücksetzen zu nutzen. Hierzu ist es notwendig eine externe E-Mail-Adresse in der LOGINEO NRW Schulplattform zu hinterlegen. Der Kennwortzurücksetzungsprozess kann nur durch ein anderes Konto, welches kein Kontotyp "LAA" ist, angestoßen werden. Sollten Sie Ihr Passwort bei Bedarf auf diese Weise zurücksetzen lassen wollen und eine externe E-Mail-Adresse hinterlegt haben, so wenden Sie sich an eine entsprechend vom ZfsL benannte Person. Diese Person wird Schritte durchführen, im Zuge derer Sie eine E-Mail an Ihre externe E-Mail-Adresse mit einem Zurücksetzungslink erhalten. Dieser Link ist 48 Stunden gültig. Die Person wird Ihnen auf einem verabredeten Weg einen PUK übermitteln, den Sie für die Kennwort-Zurücksetzung benötigen.

## **Die externe E-Mail-Adresse bearbeiten**

Im Bereich "Kennwörter" können Sie eine externe E-Mail-Adresse speichern. "Extern" bedeutet hier, dass diese Adresse zu einem Postfach außerhalb von LOGINEO NRW gehört. Rufen Sie dazu den Bereich "Mein Konto" mit Klick auf die Kachel Benutzerkonto auf.

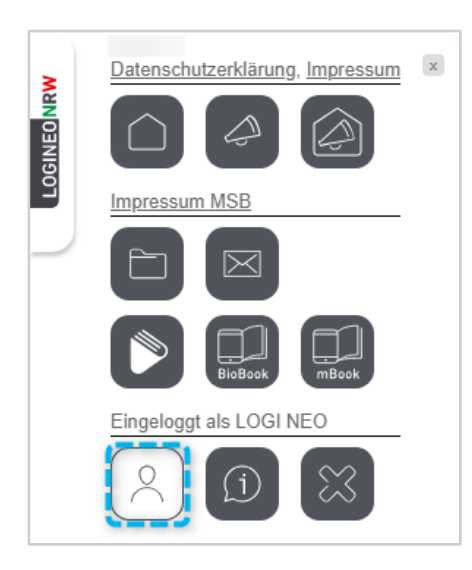

LOGINEO NRW ist ein Projekt des Ministeriums für Schule und Bildung des Landes Nordrhein-Westfalen.

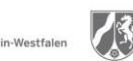

www.logineo.nrw.de

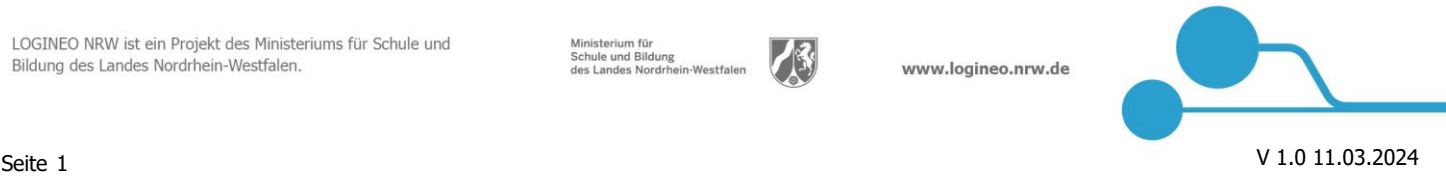

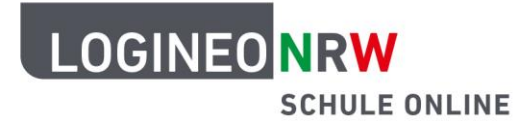

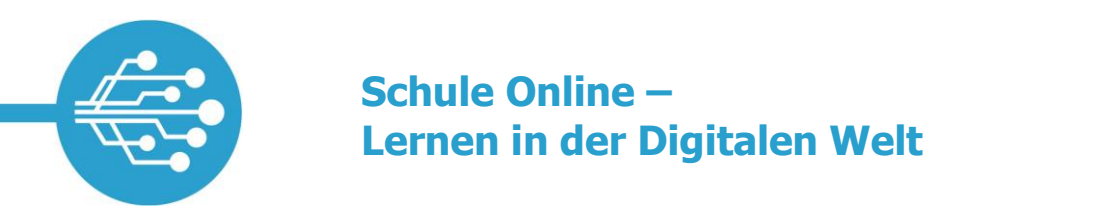

Klicken Sie auf den Reiter **Kennwörter [1]** und wählen Sie unter Externe E-Mail-Adresse bearbeiten die Auswahloption **Bearbeiten [2]** aus.

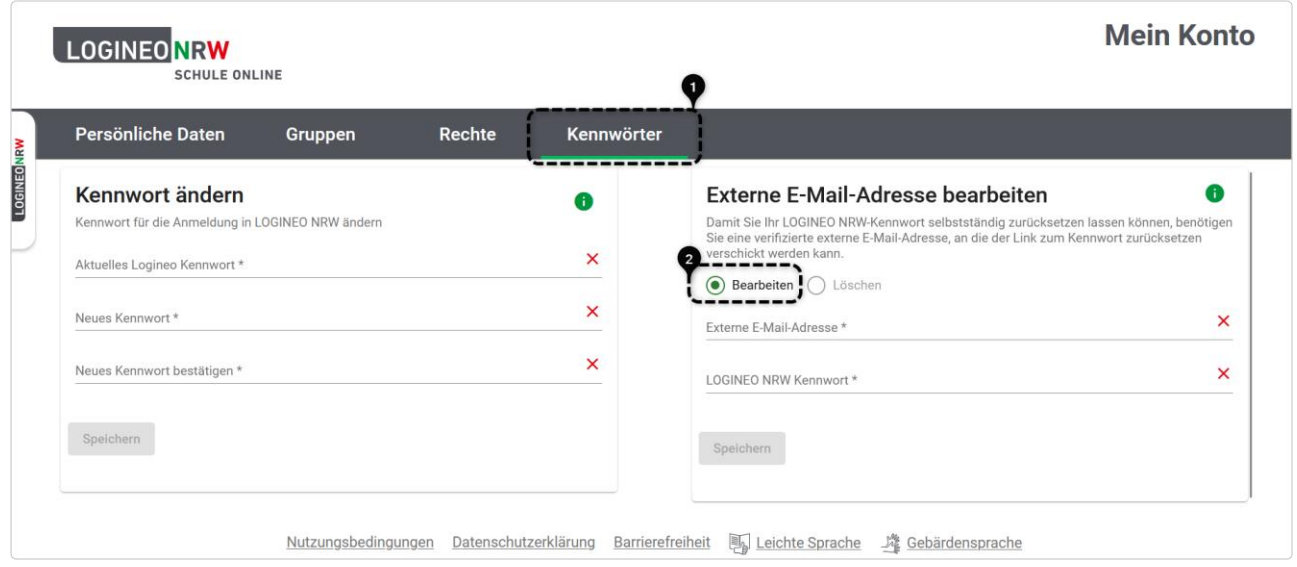

Im Eingabefeld Externe E-Mail-Adresse **[1]** geben Sie entsprechend eine gültige externe E-Mail-Adresse an und bestätigen Ihre Eingabe mit Ihrem LOGINEO NRW Kennwort **[2]**. Um die Angaben zu übernehmen, klicken Sie auf **Speichern [3]**.

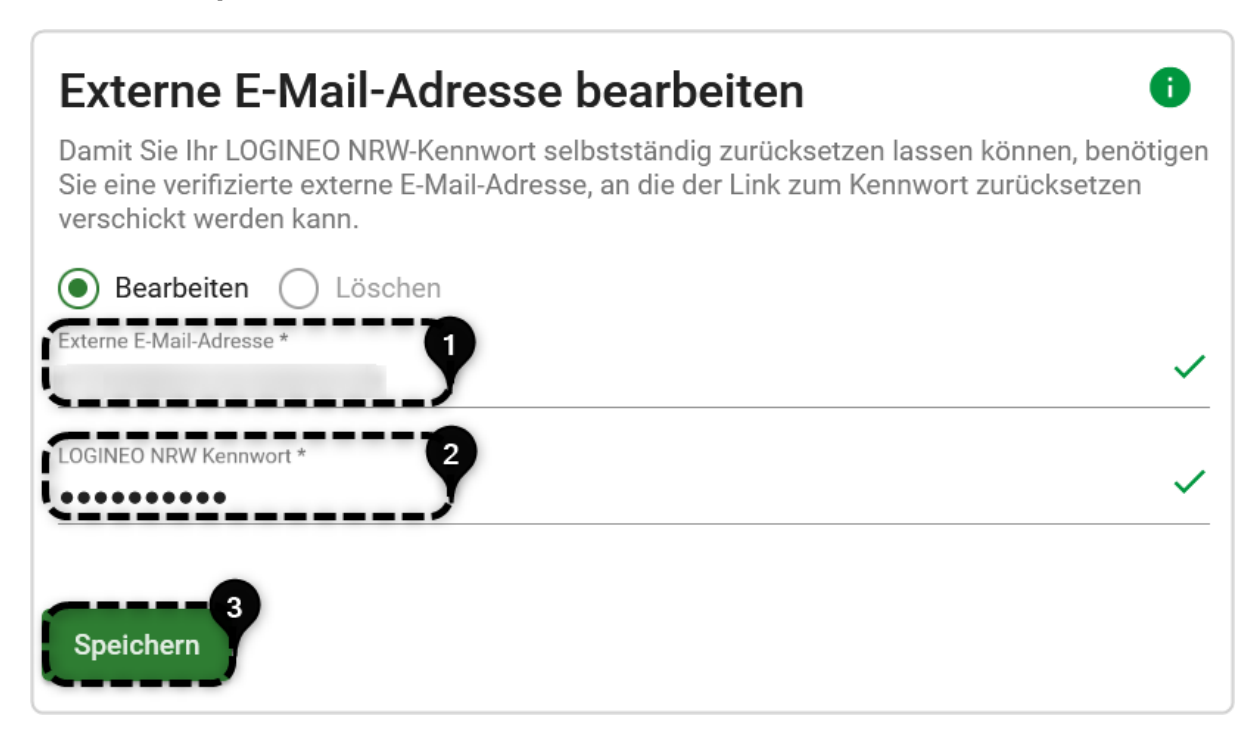

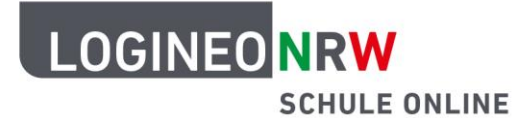

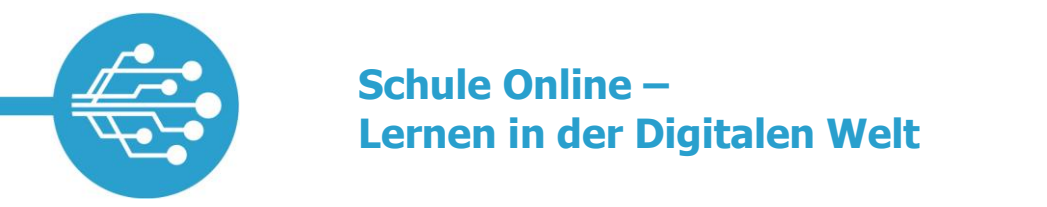

Nachdem die externe E-Mail-Adresse gespeichert wurde, erhalten Sie eine E-Mail zur Verifizierung (Bestätigung) an die hinterlegte E-Mail-Adresse.

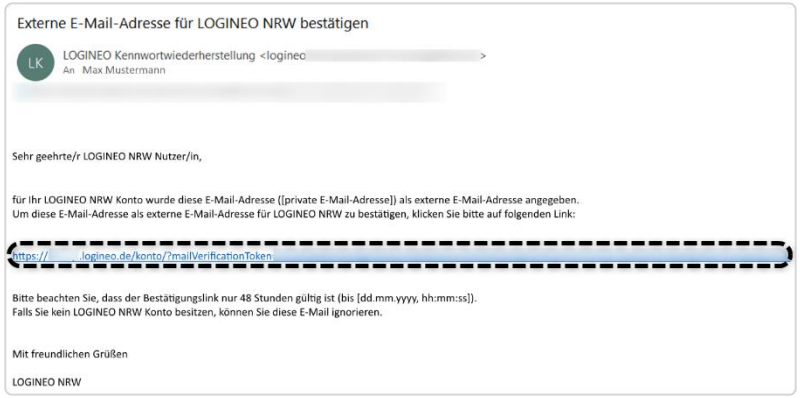

Wenn Sie den 48 Stunden gültigen Link anklicken, gelangen Sie auf eine Seite, die Ihnen die erfolgreiche Verifizierung bestätigt. Dabei gelangen Sie über einen Button zur Anmeldung von LOGINEO NRW und im Anschluss zu "Mein Konto".

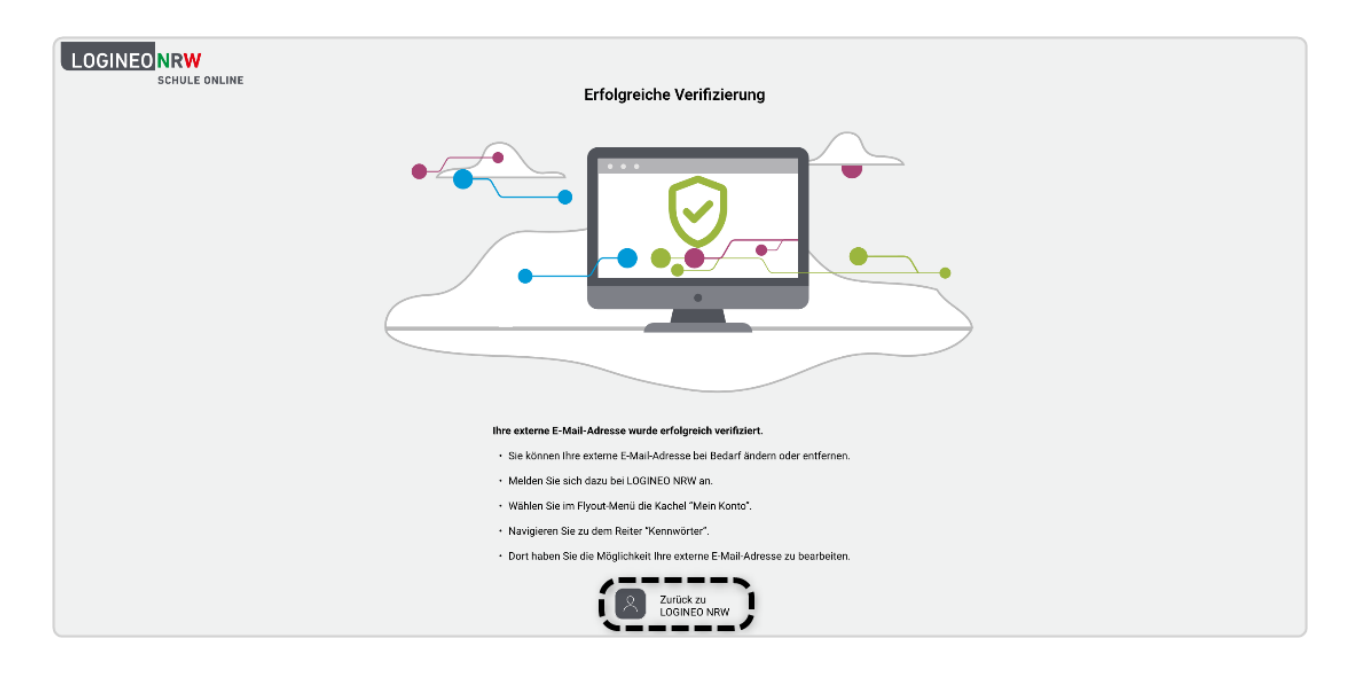

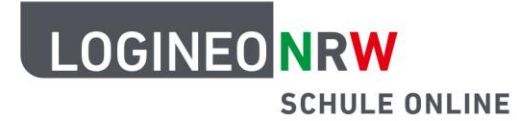

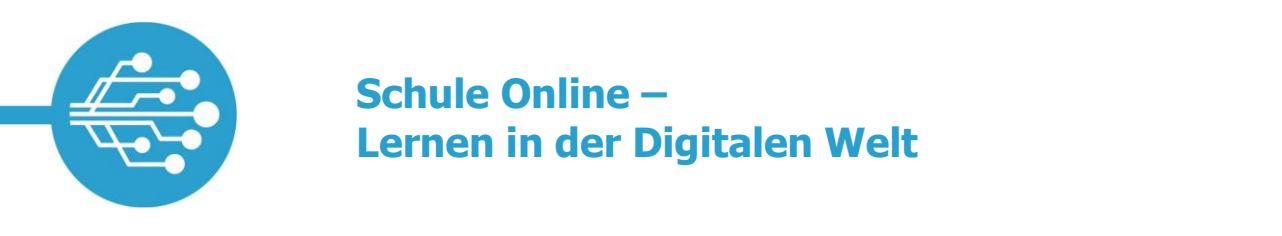

Im Anschluss wird die hinterlegte externe E-Mail-Adresse unter Kennwörter als verifiziert angezeigt und kann bei Bedarf bearbeitet oder gelöscht werden.

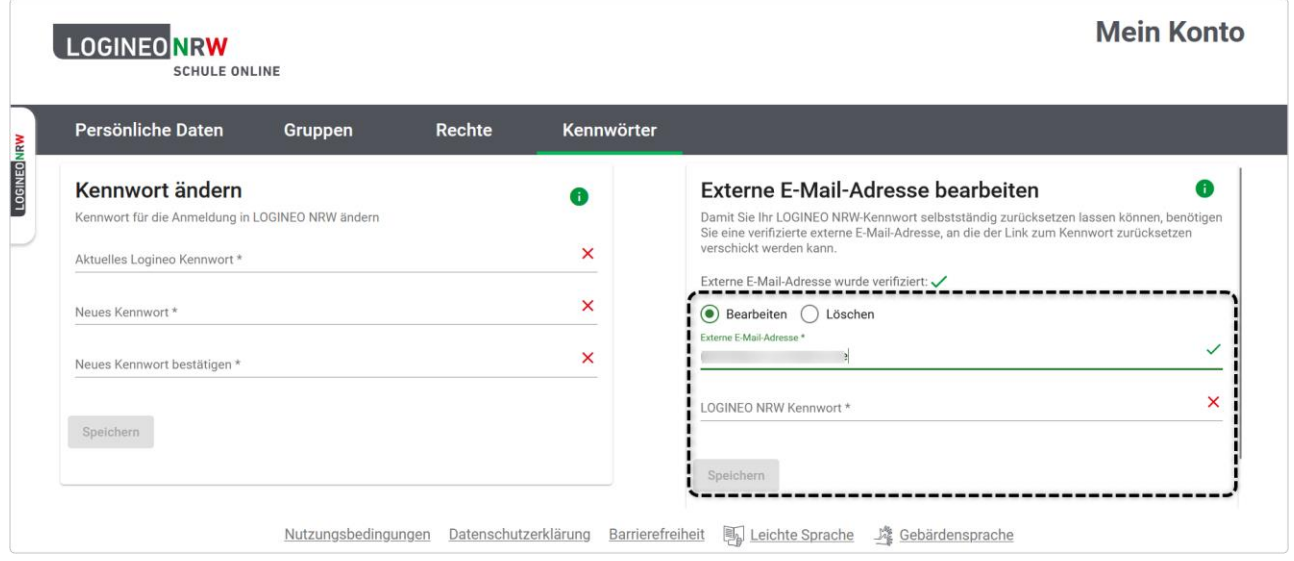

## **Vergessenes Passwort zurücksetzen in LOGINEO NRW**  (mit dem Kontotyp "LAA")

Wenn Sie als Lehramtsanwärterin oder Lehramtsanwärter Ihr Kennwort vergessen haben und eine externe E-Mail-Adresse eingerichtet haben, wie oben erklärt, wenden Sie sich an die vom ZfsL benannte Person. Nachdem die Verifizierung (z. B. durch persönlichen oder telefonischen Kontakt) erfolgt ist, wird die Person den Kennwort-Zurücksetzungsprozess über die LOGINEO NRW Schulplattform des ZfsL anstoßen. Anschließend finden Sie im Postfach Ihrer externen E-Mail-Adresse eine E-Mail von LOGINEO NRW. Sie erhalten zusätzlich auf einem verabredeten Weg von der benannten Person einen Code ("PUK"), den Sie dann in LOGI-NEO NRW eingeben müssen. Jetzt können Sie Ihr Passwort neu vergeben. Klicken Sie auf den Link in der E-Mail, können Sie den Prozess der Kennwortrücksetzung starten.

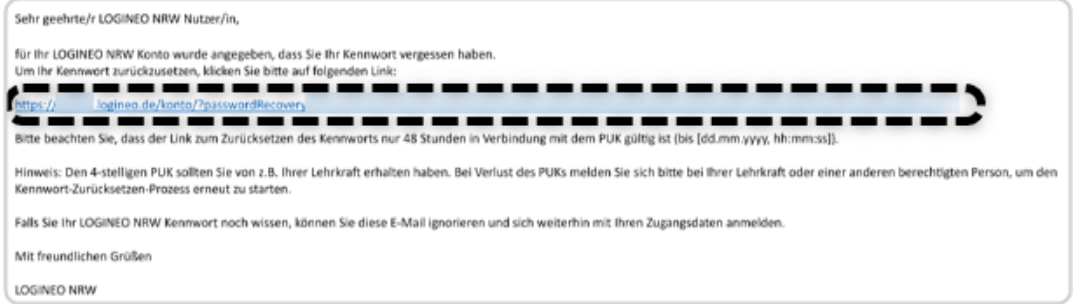

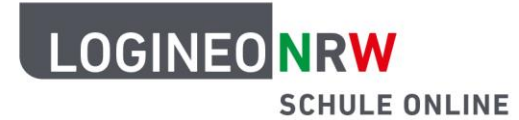

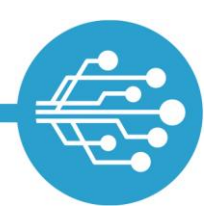

## **Schule Online – Lernen in der Digitalen Welt**

Sie gelangen dann auf eine Seite, auf der Sie den PUK eingeben müssen. Nachdem Sie den richtigen PUK **[1]** eingegeben haben und auf **Senden [2]** geklickt haben,

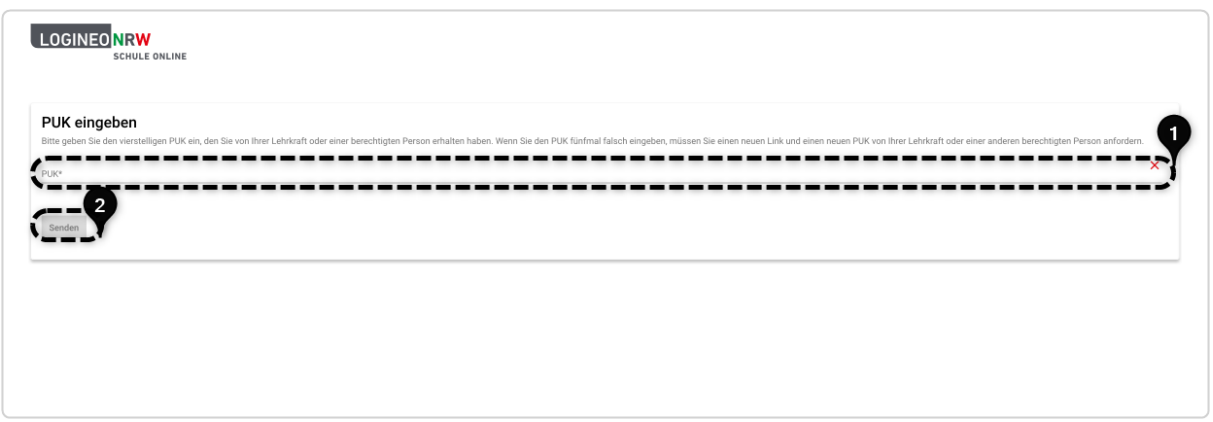

gelangen Sie auf eine Website, auf der Sie das Kennwort ändern können **[1]**.

Dazu muss ein neues Kennwort vergeben werden, das den LOGINEO NRW Kennwortrichtlinien\* entspricht. Es muss erneut eingegeben werden. Sollten Sie den PUK fünfmal falsch eingegeben haben, müssen Sie den Zurücksetzungsprozess erneut anstoßen lassen.

Schließen Sie die Änderung durch Klick auf **Kennwort ändern [2]** ab.

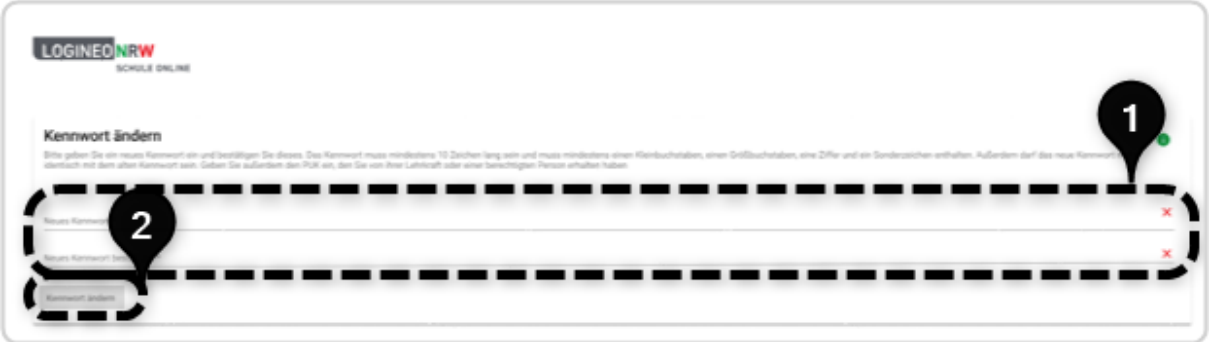

Die Änderung wird durch eine Erfolgsmeldung bestätigt.

**Erfolgreich** Kennwort wurde erfolgreich zurückgesetzt.

<sup>\*</sup>Kennwörter müssen aus mindestens 10 Zeichen bestehen, mindestens einen Groß- und Kleinbuchstaben, eine Zahl und ein Sonderzeichen enthalten.

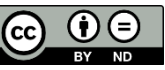